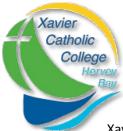

## Parent Portal – New Parent Access

Xavier Catholic College is pleased to invite you to use our Parent Portal.

Access is restricted to parents of students at our school and a logon is required. An account has been created for you and the details are outlined below.

The Parent Portal will enable easy access to information about happenings in the school, forms that need to be returned, names and contact details for staff, policy information and much more.

There's also a special section to allow you to check the details we have recorded in our enrolment system about your children, and if necessary, advise us of any changes.

You can also check on information about your child's attendance, teachers, timetable, NAPLAN performance and report cards.

We will be making increasing use of the Parent Portal to provide a range of information to parents in the future.

The initial login requires you to verify your identity and setup a password. This document will run you through the process.

## https://extranet.bne.catholic.edu.au/parent/xavier

 Start the process by typing the address above into the address bar of your web browser. You will be met with a login screen. Select the blue Brisbane Catholic Education option.

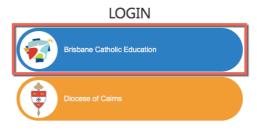

Web Disclaimer | Brisbane Catholic Education | Privacy Policy

By accessing and using the ICT resources provided by Brisbane Catholic Education (BCE), you are agreeing to abide by the <u>Conditions of Use of ICT</u> Resources statement

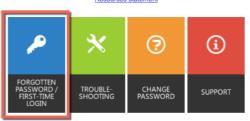

Forgotten Password/First-Time Login tile – click

2. Below the login boxes, you will see the

3. Select the link under the 'Parents' heading titled choose your own password online

## Parents

First time logging in? You can choose your own password online sing a one-time email code. You need to use the same email address you have recorded at your child's school.

Forgotten your password? You can reset it <u>here</u> – again, it's important to use the email address you have recorded at your child's school.

this tile.

| 4. | Enter your email address and click <b>Next</b> .<br>Note: this MUST be the same email address<br>that you have provided to the College.                  | Password Self-Service         Password Reset & First-Time Logon         Please enter your email address or username         Descenare Formats:         Sername Formats:         Eff: username or username@bne.catholic.edu.au (eg jsmith or jsmith@bne.catholic.edu.au)         Password Visitors: Email address supplied to your school                                                                                                    |
|----|----------------------------------------------------------------------------------------------------|----------------------------------------------------------------------------------------------------|
| 5. | Check your email for a message from 'BCE<br>Accounts'. Find the security code in this<br>email and enter it in the space provided.<br>Click <b>Next.</b> | Password Self-Service         Descent Self-Service         Descent Self-Service         Descent Self-Service         Descent Self-Service         Descent Self-Service         Descent Self-Service         Descent Self-Service         Descent Self-Service         Descent Self-Service         Descent Self-Service         Descent Self-Service         Descent Self-Service         Descent Self-Service         Descent Service         Descent Service                                                                                                    |
| 6. | Ensure that <b>Password Reset</b> option is selected and enter your desired password in both boxes before clicking <b>Next.</b>                          | Password Self-Service   Description: Description: D |

Now that you have set your password you can login to the Parent Portal by going to the address below:

https://extranet.bne.catholic.edu.au/parent/xavier